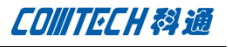

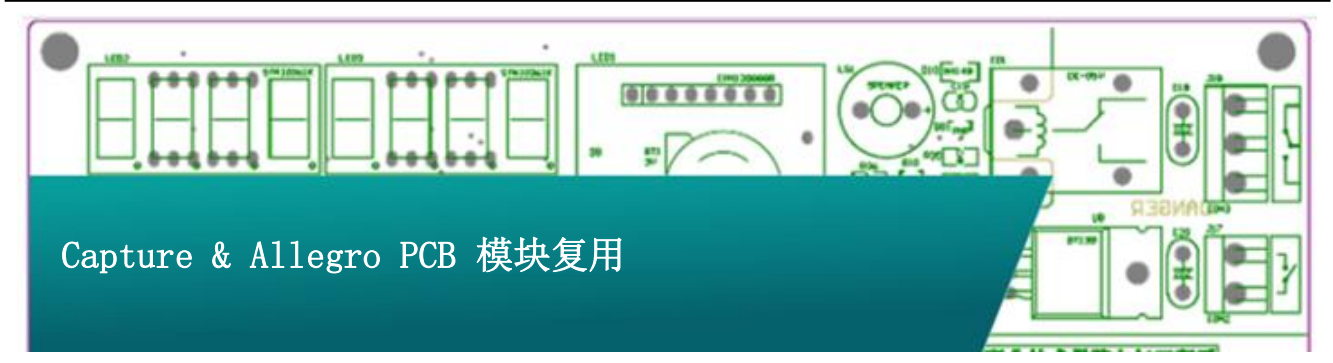

在使用 Allegro PCB 进行复杂电路设计时候,我们往往会遇 到一部分电路被反复使用的情况,这时我们可以按照经验很快的 做出相同的设计。尤其对于大规模复杂设计,如果设计者浪费时 间制作相同模块上,这无疑是对于工程师精力的一种浪费。 Allegro PCB 允许设计者一开始就将复用模块设计好,以后只要 直接调用复用模块就可以直接用以设计更复杂的电路板了。

这对于大规模集成设计无疑是非常好的选择,它不仅让设计 者不必花费时间在相同模块反复设计上,更有利于电路的模块化 设计和团队合作设计接下来我从 Allegro PCB 出发,详细阐述模 块复用设计的具体步骤。

一、设计复用模块

首先在复杂设计之初,确定复用模块,然后对它进行设计。 复用模块的设计与普通 PCB 设计流程相似,包括原理图设计,DRC 检查,导出网表,PCB 设计和原理图反标的整个流程。

1、在 Capture 页面中画好复用模块的原理图,设定好元件封 装,完成 DRC 检查,做好元件编号等原理图设计如下图;

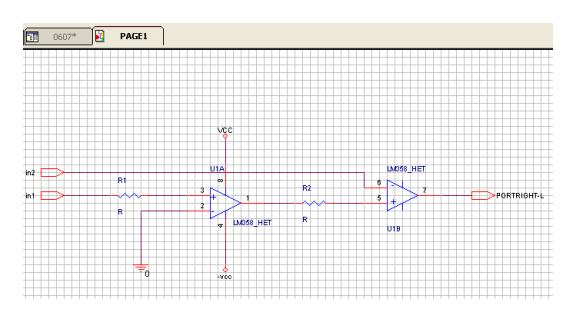

注意:检查元件属性是否设为 current properties,其它设定可 能出错。

2、对设计执行 Tools/Annotate 进行原理图标注,在 PCB Editor Reuse 选项卡中勾选 Generate reuse module, Renumber design for using modules,选中 Unconditional 如下图。

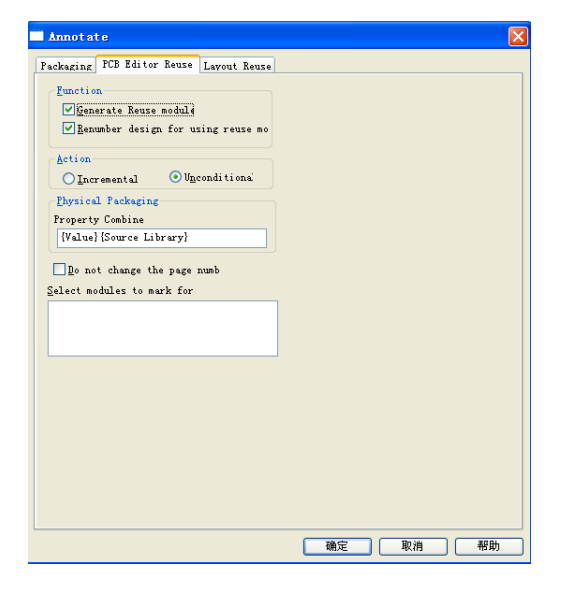

3、执行 Tools/Design Rules Check 进行电路 DRC 检查,正 确无误后执行 Tools/Create Netlist 命令生成网表,并导入 PCB

#### 设计中。

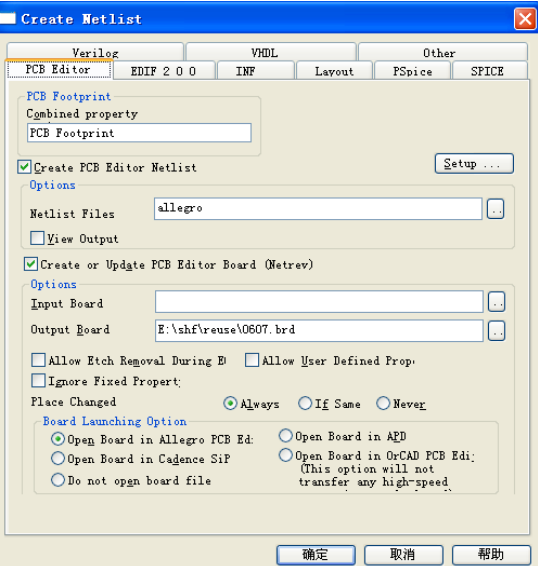

4、复用模块的 PCB 设计

在 Allegro PCB Editor 中对该复用模块进行设计, 完成设计 后执行 Tools/Create Module 命令,并框选复用模块所有元件、

### 网络、连线等信息。

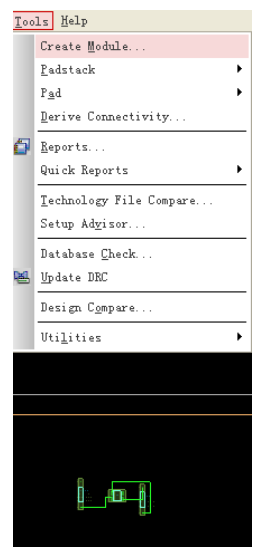

然后输入坐标值, 或者按 Enter 键即开始对该模块进行保存, 这里注意模块的取名。该复用模块文件(\*.mdd)的文件名一定要 定义为: DSN NAME ROOT SCHEMATIC NAME.mdd--- DSN NAME 为 该复用模块对应的原理图设计\*.dsn 文件名, ROOT SCHEMATIC NAME 是该模块原理图所在页面的名称。这里若定义不对,模块复 用时找不到 mdd 文件。

如图按照原理图的模块设计和对应页面名称为该模块 mdd 文 件取名。

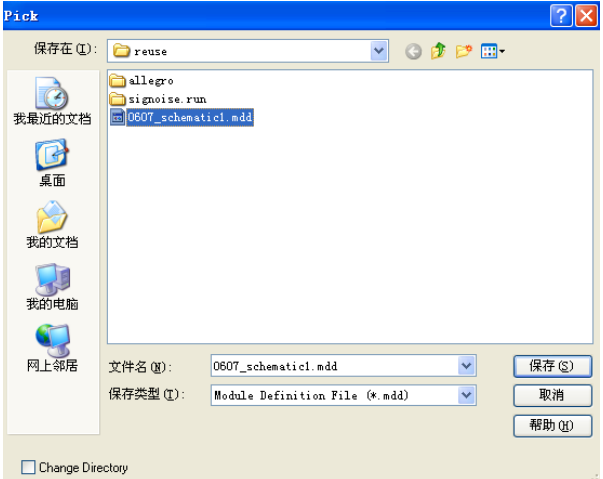

5、模块原理图反标

在模块的 PCB 设计中,执行 File/Export/Logic 命令导出 PCB 设计网表,在原理图设计页面执行 Tools/Back Annotate 对原理 图进行反标。

反标完成后,模块内的元件将添加 REUSE\_ID、 REUSE\_ANNOTATE 等复用属性。

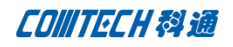

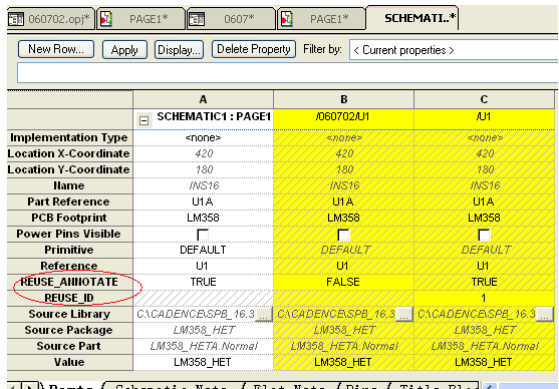

**( ) \Parts A** Schematic Nets **A** Flat Nets **A** Pins **A** Title Blod C

这样下来,这个模块的设计完成了,接下来在设计中就可以 直接调用该模块了。

#### 二、模块调用

上面的模块已经完成制作,然后新建原理图工程,直接可以 调用模块电路进行原理图、PCB 设计。

 1、在新的原理图设计中,执行 Place/Hierarchical Block, Reference 中写入新建模块名,Implementation Type 中选 schematic view,Implementtation name 中填入先前模块原理图 设计中的页面名称,Path and filename 中选择相应的原理图设 计文件(\*.dsn),然后在新建原理图中画出 Block,然后自动形 成模块对应 Block 如下图。

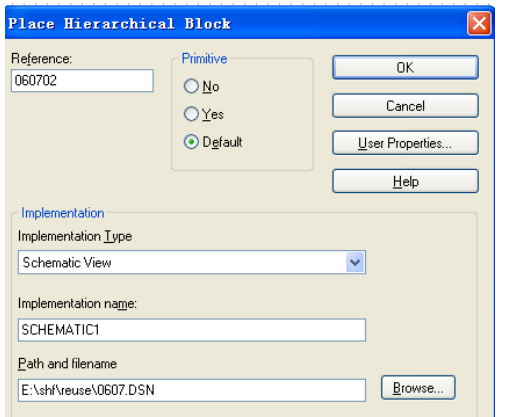

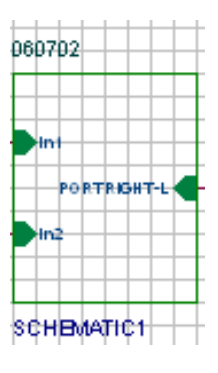

2、完成新的电路原理图设计,然后执行 Tools/Annotate 命

令,对所有元件(包括 module 内元件)的标示符重新排列。

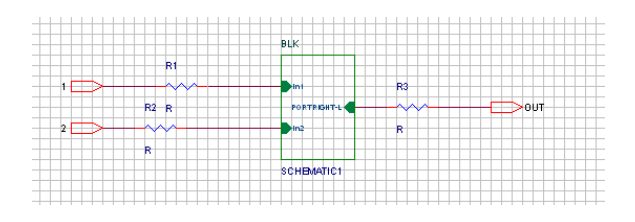

3、执行 Tools/annotate 命令,在 PCB Editor Reuse 选项卡 中, 选择 Renumber design for using modules, Incremental 以及 Select modules to mark for 栏中的模块设计;在 Packaging 选项卡中选择 Do not change the page number, 如下图所示的 设置。

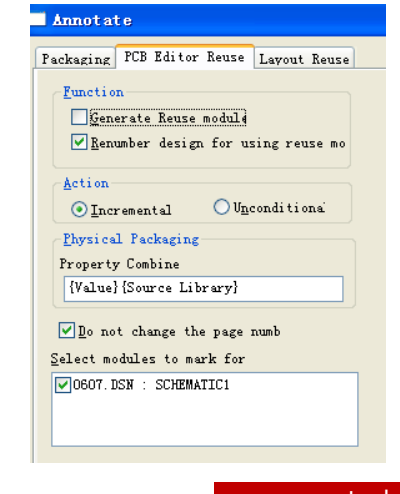

**P3/5** www.comtech.com.cn

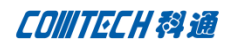

 4、原理图 DRC 检查,并导出网表,将它导入 PCB Editor, 执行Place/Manually命令,弹出的Placement对话框如下图所示, 复用模块内的元件呈黄色,并出现 M 字符。

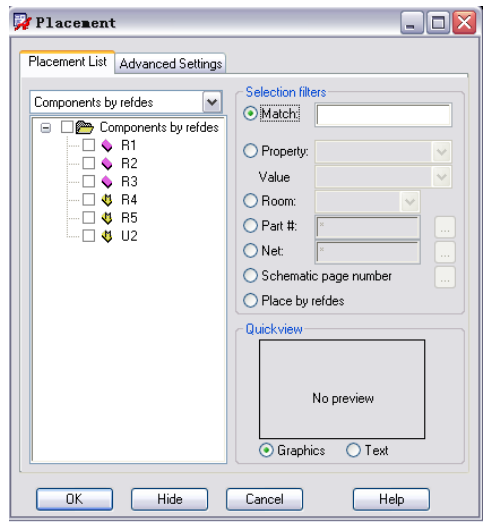

此外 Placement 对话框的 Placement List 栏选择 Module instances, 如下图, 显示出电路中的复用模块。

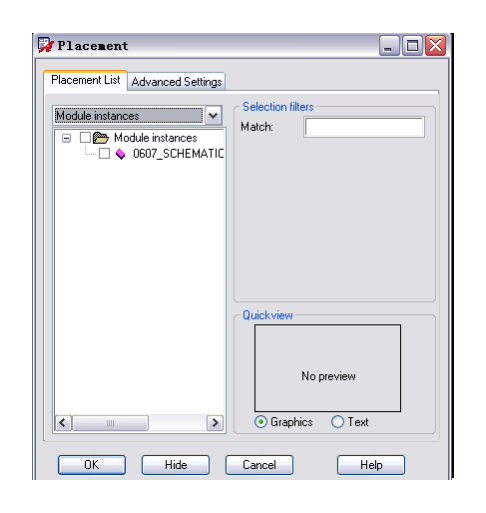

5、选择 Module instances 中的复用模块,即可放到电路板 合适的位置,也可以通过坐标精确定位。

注意:mdd 文件路径的设定,不正确会找不到 mdd 文件的。

模块复用的几个注意事项:

1、当复用模块已经放在电路中使用,重新修改复用模 块的 port 口后, 在使用的原理中右击这个模块, 选 synchronize up, 则实现修改的同步。

2、在复用模块中,不能使用 room 属性,不然可能与 使用复用的电路图混淆。

- 3、复用模块中不能使用全局变量,特别是电源和地, 使用 port 口传递数据。
- 4、复用模块内部修改后,只要 port 口没有变,则在 使用它的原理图不用同步。
- 5、做好的模块文件用在 pcb 中后,若需要修改这部分 文件,在修改完成后,在原 pcb 中使用 update symbol 功能,选相应的 moddle,之后更新就行了,注意生成 mdd 文件时,原点的选择,否则更新后会出现走线

# Comtech 解决方案

- Cadence PCB 设计平台建设
- ECAD/CIS 库平台建设
- Allegro 软件二次开发
- PCB 项目设计及仿真外包服务
- Cadence 软件培训服务

# Comtech 优势

- 实力雄厚的资深技术团队,多名 10 年以上经验的 FAE
- 丰富的 PCB 设计/EDA 平台建设等实践经验
- 出色的二次开发能力,为客户提供各种定制化开发需求
- 高效的技术服务平台,通过电话/邮件/Web/BBS,及时帮客

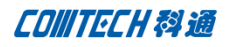

户解决各类软件使用/设计相关问题

- 实战指导、项目现场支持等特色服务
- 最新技术资料下载客户专享通道,包括软件使用技巧、设 计经验、国外技术文献翻译等
- 为客户提供量身定制的全面的针对性培训服务

# **联系方式:**

**总部:深圳市南山区高新科技园高新南九道 55 号微 软科通大厦 11 楼 电话:0755-26988221/26743210**

# **产品经理**

联系人:王先生 手机: 18049720018 电话:021-51696680-8063 传真:021-52370712 邮件: Cadence@comtech.com.cn 地址:上海市徐汇区桂林路 406 号华鑫商务中心 2 号楼 7 层 03-04 室 邮编:200050

### **华南及西部地区分部**

联系人:谭先生 手机:15920086575 电话:0755-26744082 传真:0755-26988238 邮件: TerryTan@comtech.com.cn 地址:深圳市南山区高新科技园高新南九道 55 号微 软科通大厦 10 楼 邮编: 518057

# **华东地区分部**

- 联系人: 陈先生 电话:021-51696680-8057
- 手机:18017922811
- 传真:021-52370712
- 邮件: PeterChen@comtech.com.cn
- 地址:上海市徐汇区桂林路 406 号华鑫商务中心 2
- 号楼 7 层 03-04 室
- 邮编: 200050

# **华北地区分部**

- 联系人:王先生
- 手机: 18049720018
- 邮箱: cadence@comtech.com.cn
- 地址:北京市海淀区海淀北二街 8 号中关村 SOHO B 座 909-910